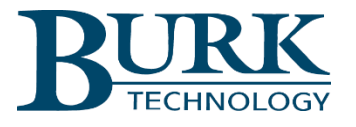

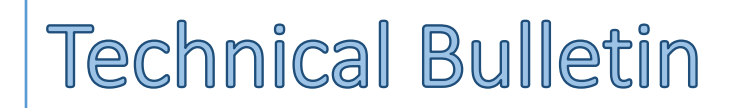

# Updating Firmware in the Plus-X 600

#### Scope

This document defines the procedures for updating firmware in the Plus-X 600. If your Plus-X 600 unit has a current firmware revision lower than 1.0.10 it will require a two-step update process as described below. The version currently running on your Plus-X 600 can be found on the web interface login screen.

## Uploading New Firmware

If your Plus-X 600 unit is currently running firmware version 1.0.10 or higher, use the firmware upload procedure detailed below in *Using the Burk Firmware Loader.* If your unit is currently running firmware at a revision lower than 1.0.10, first upgrade to 1.0.10 with the procedure described as follows in *[Using the Web](#page-0-0)  [Interface to Upload Firmware.](#page-0-0)*

## <span id="page-0-0"></span>*Using the Web Interface to Upload Firmware*

Visit [www.burk.com/downloads](http://www.burk.com/downloads) and select the Plus-X 600 support page. Download the zip folder *Plus-X 600 1.0.10 With Bootloader*. Extract the file *PlusX600\_1\_0\_10\_WithBootloader.bin* and place it in an accessible directory on your PC.

Direct your browser to the IP address of the Plus-X 600, log on, navigate to the **Settings** page and select **Update Firmware** in the menu at the left side of the screen.

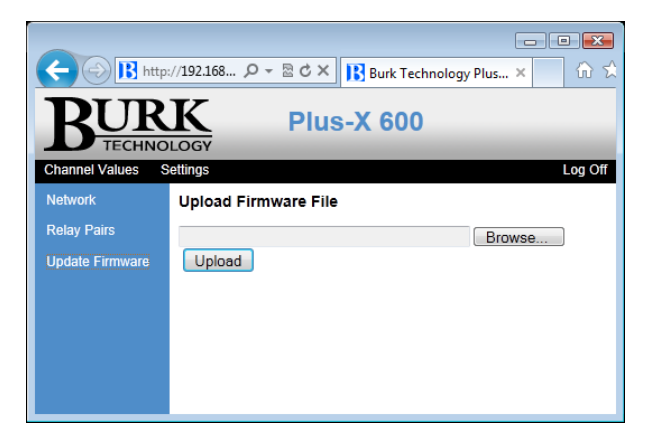

Click the Browse button shown above to select the firmware file you just saved, then click Upload to load the new firmware. The Plus-X 600 will reboot after the firmware upload is complete.

It is recommended that you clear your browser's cache before continuing to the next step. When you have completed this procedure, go on to the next section to load the most current firmware revision using the Burk Firmware Loader.

#### *Using the Burk Firmware Loader*

If your Plus-X 600 is currently at firmware version 1.0.10 or higher, use this procedure to load new firmware.

Visit [www.burk.com/downloads](http://www.burk.com/downloads) and select the Plus-X 600 support page. Download and run the Burk Firmware Loader executable file. This will install the Burk Firmware Loader on your PC.

Also from the Plus-X 600 support page, download the zip folder *Plus-X 600 1.x.x* and place it in an accessible directory on your PC. It is not necessary to extract files from this zip folder. The Burk Firmware Loader will operate directly on the zip folder itself. However, you may wish to extract the Release Notes file and the firmware upload procedure for reference.

It may also be necessary to configure the Windows Firewall to allow the Burk Firmware Loader to communicate with the Plus-X 600. This can be done as follows:

- 1. Click **Start > Control Panel** and select **Windows Firewall.**
- 2. Select **Allow a Program or feature through Windows firewall**.
- 3. Select **Allow another program**.

NOTE: If the Allow another program button is un-selectable, click the Change Settings button first to unlock it.

- 4. Now click **browse** and search for the file C:\Program Files(x86)\Burk Technology\Burk Firmware Loader.
- 5. Select **BurkFirmwareLoader** and click **Open** and then click **Add.**

Now prepare the Burk Firmware Loader as follows:

1. Click **Start>All Programs>Burk Technology>Burk Firmware Loader** and launch the program. The window below will open.

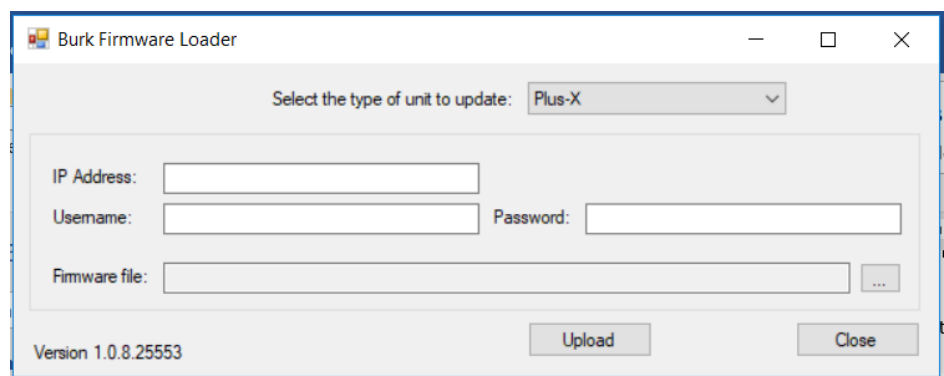

- 2. Select unit type "Plus-X" as shown.
- 3. Enter the IP Address of the Plus-X 600, the Username and the Password. Select the Plus-X 600 zip folder that you previously saved. Do not lick Upload at this time.

*NOTE: The Plus-X 600 firmware folder is a compressed (zipped) folder. You do not need to un-compress (unzip) this folder before using it with the Burk Firmware Loader.*

Next enable the Plus-X 600 to accept the firmware upload:

- *1.* Direct your browser to the IP address of the Plus-X 600, log on, navigate to the Settings page and select Update Firmware in the menu at the left side of the screen.
- 2. Click the Enable Upload button at the center of the page.

Now return to the Burk Firmware Loader to complete the upload process:

- 1. Click Upload on the Burk Firmware Loader.
- 2. A notification window will open when the upload is complete. Click **OK.**

We are committed to providing you with the best possible service and support for your Burk Technology product. If you should have any concerns or questions, please call us at 978-486-3711.

Thank you,

Burk Technology Technical Support Team [www.burk.com](http://www.burk.com/)

Rev D